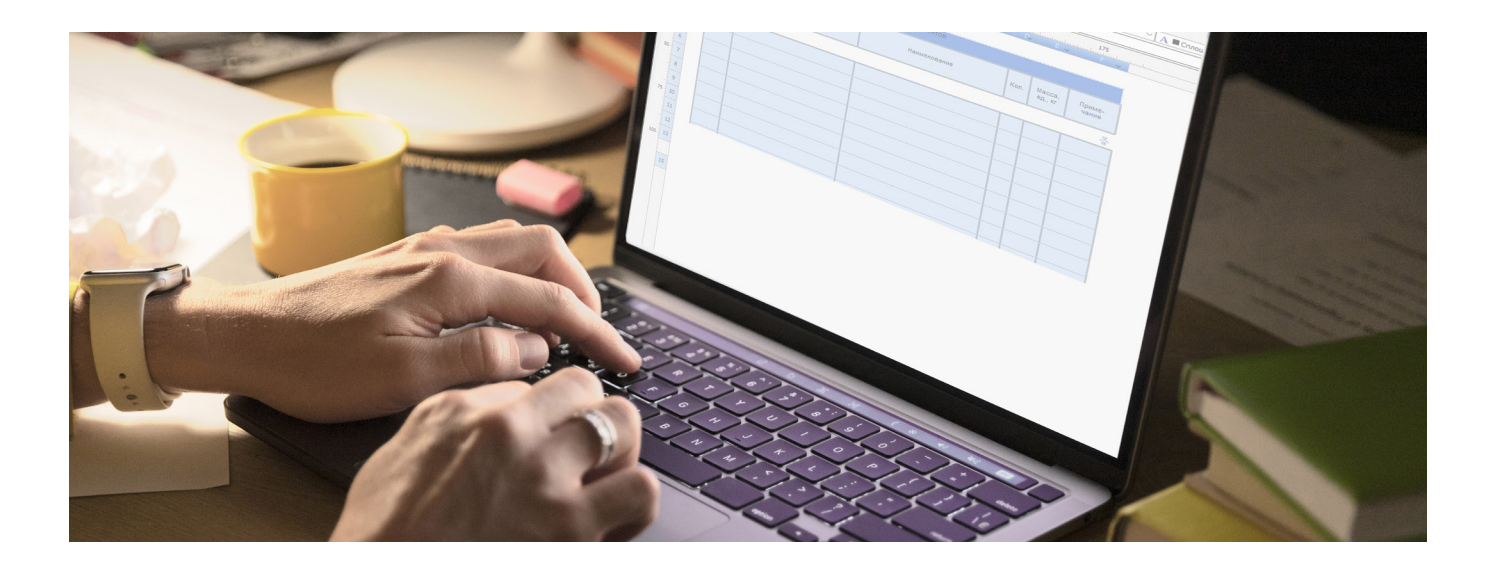

## **BIM-объекты в таблицах nanoCAD**

выходом 23-й версии программного решения<br>nanoCAD BIM Конструкции у нас появилась замеча-<br>тельная возможность специфицировать ВIM-<br>компоненты модели при помощи стандартных та-<br>блиц nanoCAD. В этой статье лля лемонстрации ф nanoCAD BIM Конструкции у нас появилась замечательная возможность специфицировать BIMкомпоненты модели при помощи стандартных таблиц nanoCAD. В этой статье для демонстрации функционала таблиц nanoCAD мы рассмотрим пошаговое создание спецификации на ферму (рис. 1).

1. Нажимаем кнопку *Таблица nanoCAD* на вкладке *Главная*. По умолчанию нам предлагается создать таблицу с нуля. Но в базе уже лежат заготовки спецификаций, соответствующие всем ГОСТам на оформление, поэтому переключаемся на радиокнопку *Загрузить из базы* и выбираем *Спецификация элементов* по форме 7 (рис. 2).

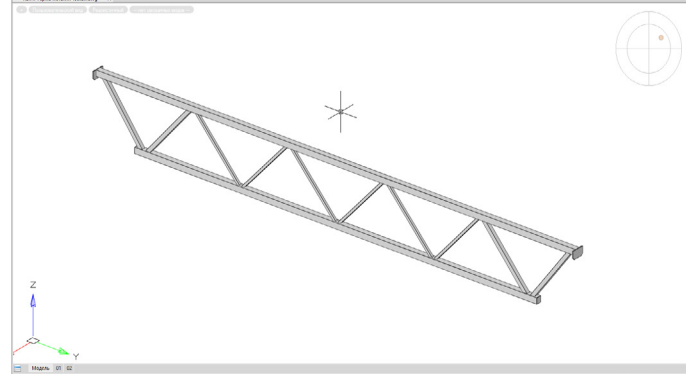

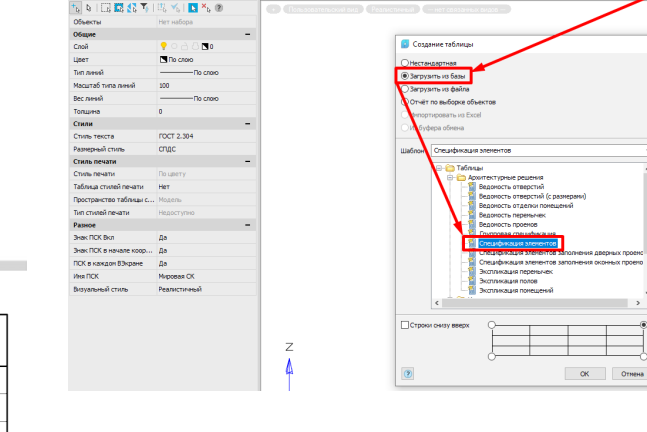

Рис. 2

2. Размещаем на листе нашу заготовку и дважды щелкаем по ней левой кнопкой мыши для входа в редактор. Нижний колонтитул нам не понадобится, отключаем его (рис. 3).

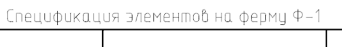

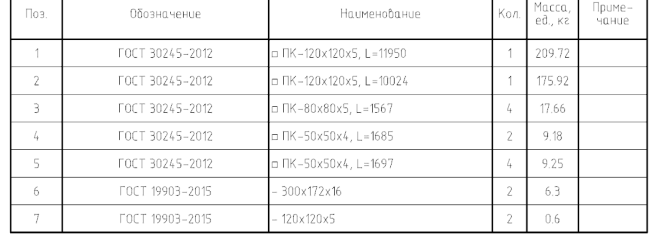

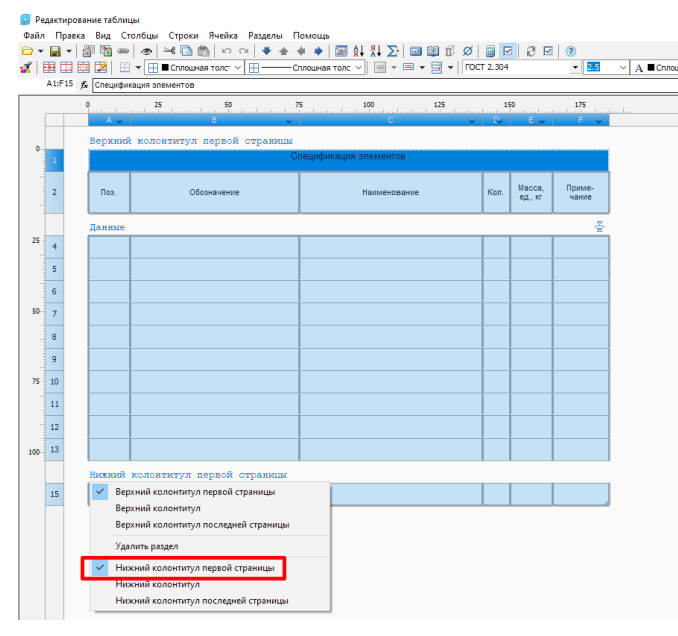

Рис. 3

3. Создаем *Раздел отчета* и удаляем раздел *Данные* (нужно щелкнуть по разделу левой кнопкой мыши и в выпадающем меню выбрать необходимое действие – рис. 4).

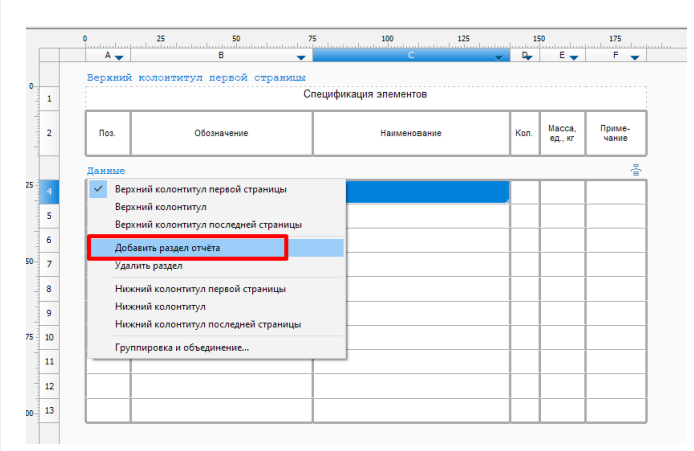

Рис. 4

4. Теперь отфильтруем металлические прямоугольные трубы и пластины нашей фермы по категории объекта (рис. 5).

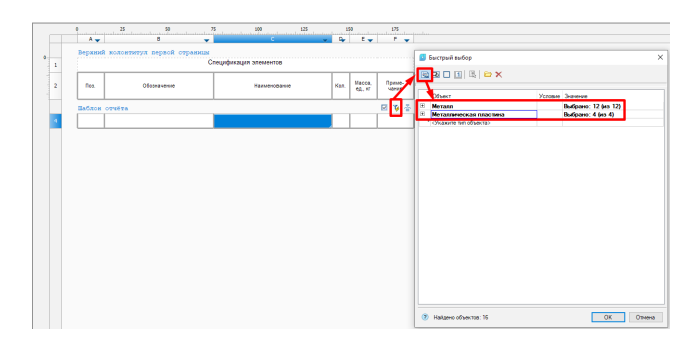

## Рис. 5

Далее для каждого столбца спецификации нужно указать в шаблоне отчета, какие параметры должны отображаться. Щелкаем правой кнопкой мыши по соответствующей ячейке в шаблоне отчета.

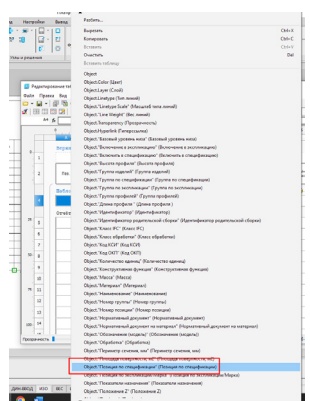

Рис. 6

Столбец "Поз.". Здесь просто укажем параметр *Позиция по спецификации*, найдя его в выпадающем списке (рис. 6).

Столбец "Обозначение". Действуем аналогично, только указываем параметр *Нормативный документ*.

Столбец "Наименование". Так как информация берется из нескольких параметров в зависимости от категории ("Балка" или "Пластина"), пропишем это через условие if (см. указатель 1 на рис. 7).

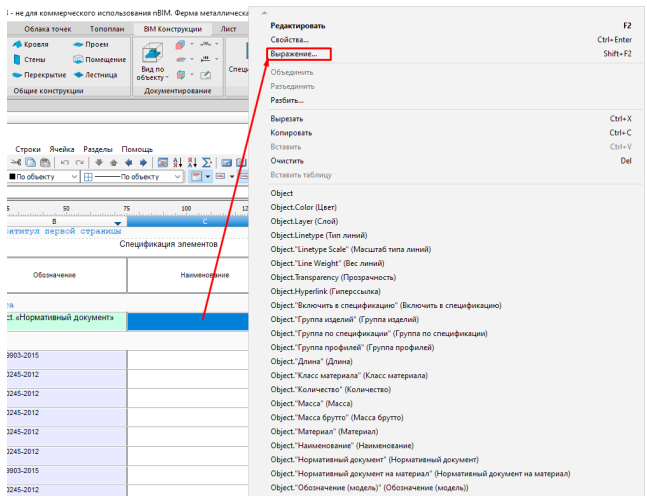

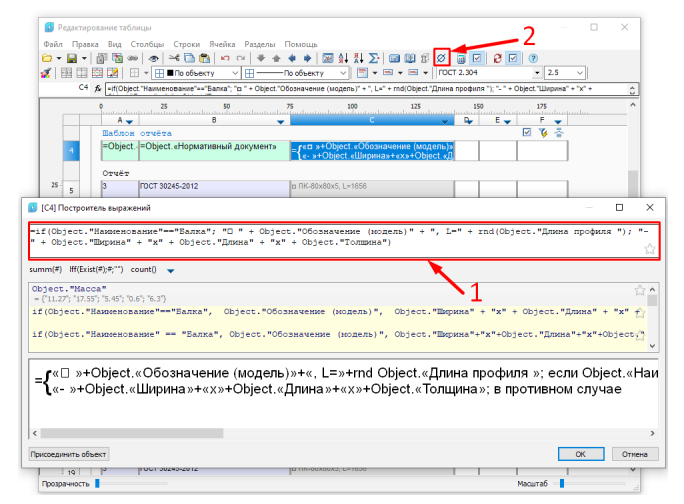

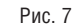

**Примечание.** "==" – оператор сравнения, "+" – оператор сложения, rnd() – функция округления до целого числа. Весь текст (например, ", L=") берется в кавычки, спецсимволы вызываются по команде (см. указатель 2 на рис. 7), а затем посредством сочетания клавиш *Ctrl+C / Ctrl+V* добавляются в формулу.

Столбец "Кол.". Вызываем в редакторе формул функцию Count(), которая выведет в этот столбец количество позиций (рис. 8).

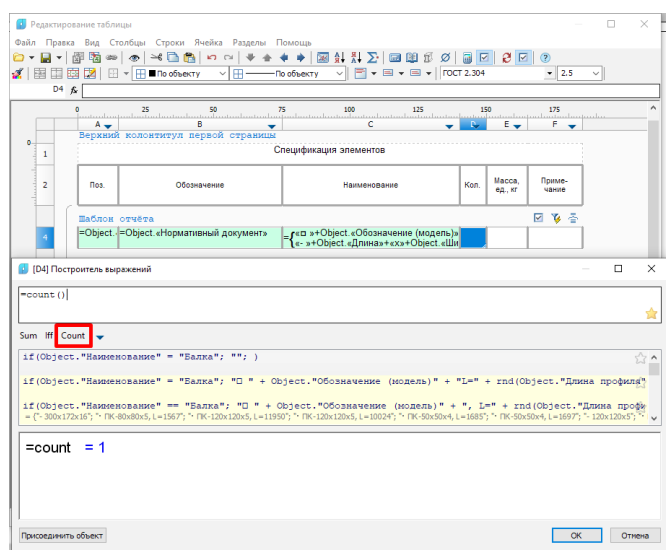

## Рис. 8

Столбец "Масса, ед., кг". Пропишем формулу через условие if – так же, как мы делали при работе со столбцом "Наименование" (рис. 9).

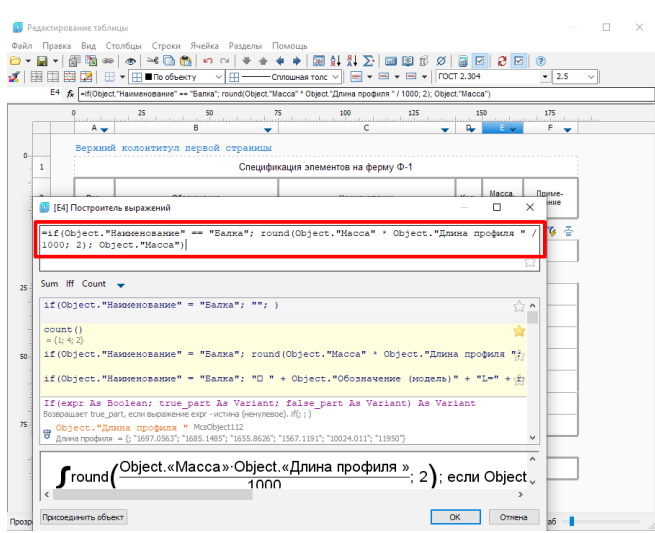

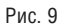

**Примечание.** Несмотря на то что параметр для подсчета массы у балок и пластин одинаков ("Масса"), для металлических прямоугольных труб в нем указывается масса погонного метра (в отличие от пластин), которую мы умножаем на длину профиля с переводом из миллиметров в метры и округляем функцией round(\*значение\*, 2) до двух знаков после запятой.

Теперь нам требуется только сгруппировать и отсортировать данные спецификации по первому столбцу (рис. 10 и 11). Чтобы указать столбец для группировки или сортировки, необходимо выбрать само правило и в списке столбцов дважды щелкнуть по имени нужного столбца (в обоих случаях следует щелкнуть по столбцу "А").

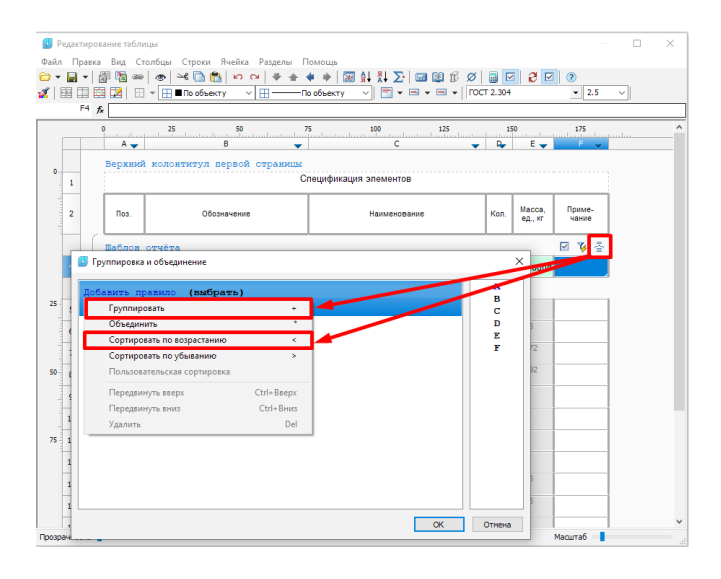

Рис. 10

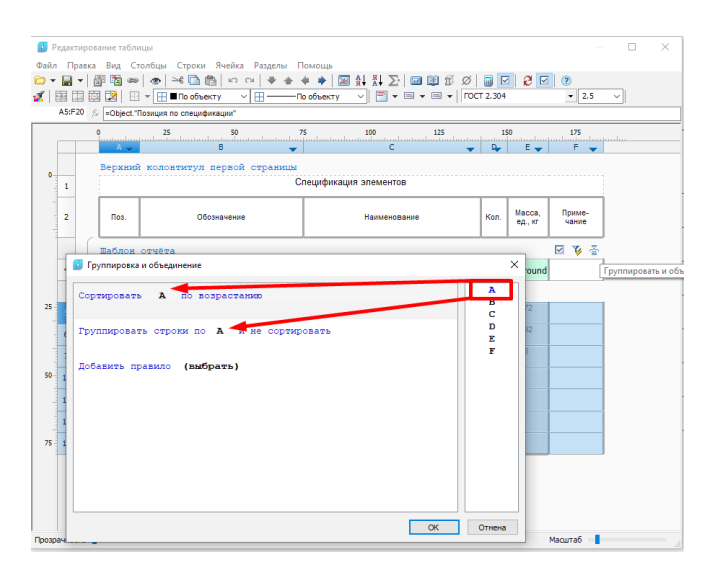

## Рис. 11

Наша спецификация готова. Ее серьезное преимущество перед такими же документами, полученными через "Спецификатор" на вкладке *BIM Конструкции,* в том, что она будет **динамически обновляться**. Если добавить в проект новую балку или пластину, спецификация пересчитывается автоматически. Существует и минус: мы пока не можем получить доступ к вложенным BIM-объектам. Но, несмотря на это, уже в текущей версии представленный функционал будет очень полезен конструктору при формировании спецификаций.

> *Юрий Козырев, главный BIM-эксперт Академии BIM, сертифицированный инструктор по программным продуктам линейки nanoCAD*